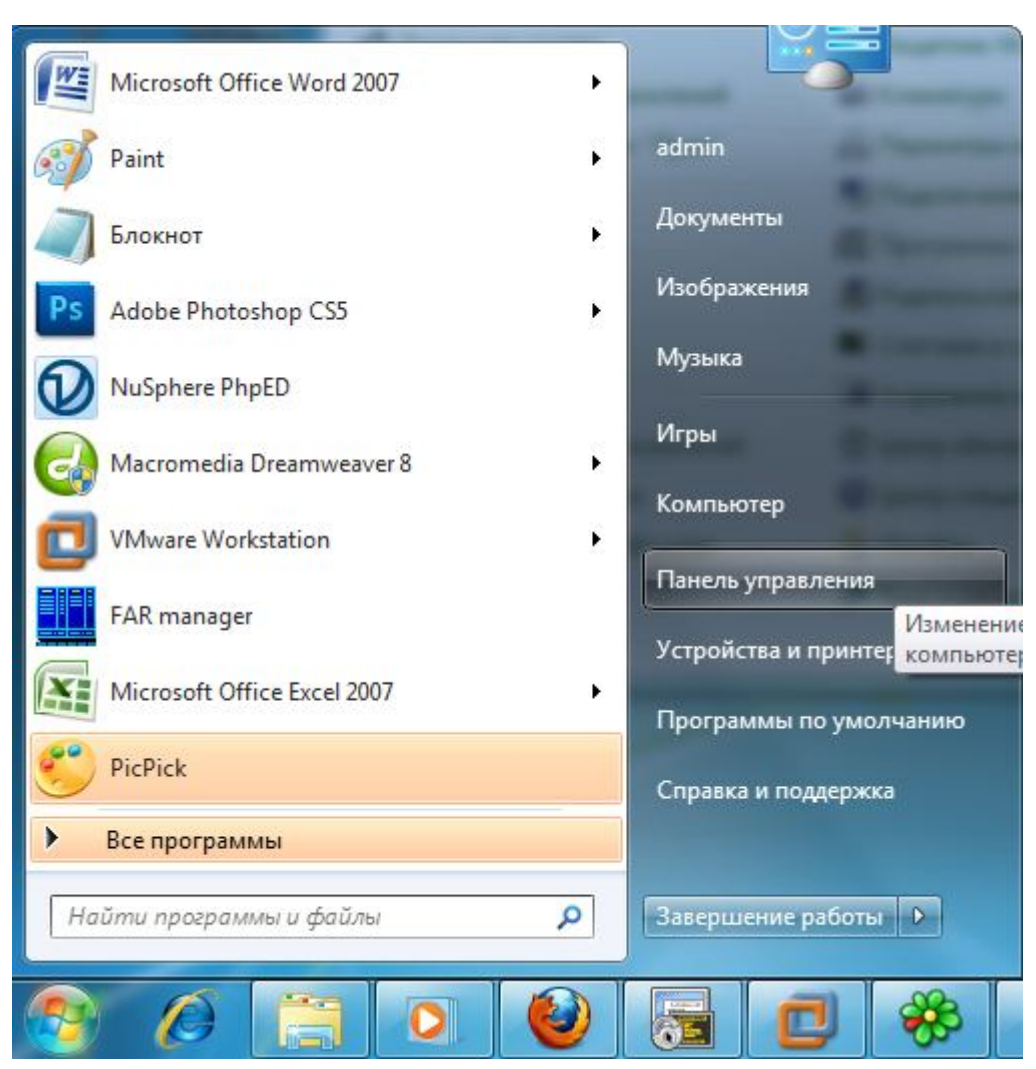

**Откройте меню «Пуск», выберите «Панель управления».**

**Выберите категорию Сеть и Интернет**

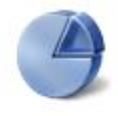

## Система и ее обслуживание

Начало работы с Windows Резервное копирование данных компьютера

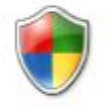

Безопасность Проверка обновлений

Проверка состояния безопасности компьютера

Разрешение запуска программы через брандмауэр Windows

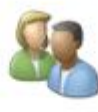

## Учетные записи пользователей и семейная безопасность

- Установить родительский контроль для всех пользователей
- Ы Добавление и удаление учетных записей пользователей

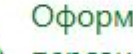

### Оформление и

персонализация Изменение фонового рисунка рабочего стола Изменить цветовую схему Настройка разрешения экрана

Часы, язык и регион

способов ввода

Смена клавиатуры или других

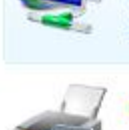

# Сеть и Интернет

Просмотр состояния сети и залач Просмото состояния сети и залач<br>Настрой Проверка состояния и настройка сети, настройка общего доступа к файлам и компьютерам, настройка Обору подключения к Интернету, защита Автомат автономных файлов и другие компакт возможности.

Принтер Мышь

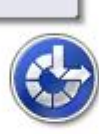

Специальные возможности Рекомендуемые Windows параметры Оптимизация отображения на экране

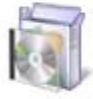

#### Программы Удаление программы

Настройка автозагрузки программ

Дополнительные параметры

**В открывшемся окне выберите пункт «НАСТРОЙКА НОВОГО ПОДКЛЮЧЕНИЯ ИЛИ СЕТИ»**

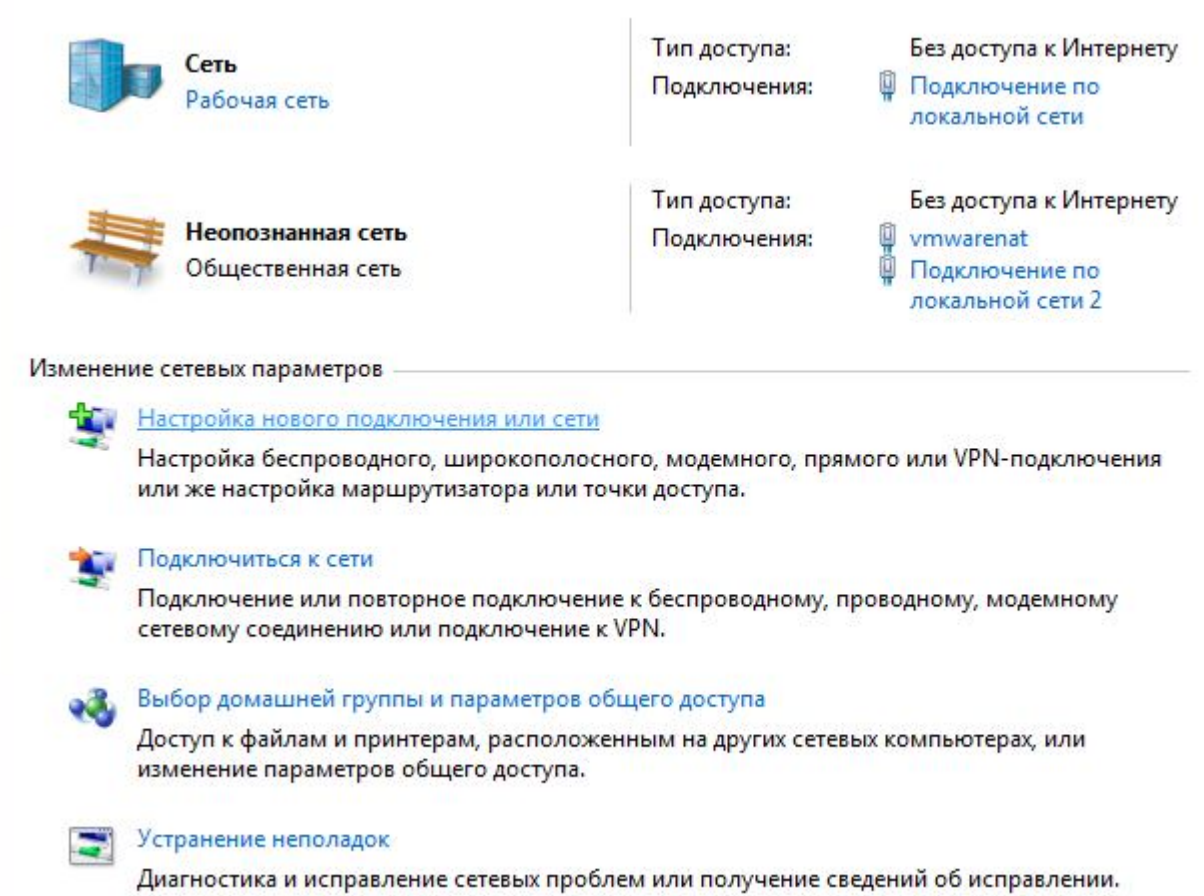

 $\mathbb{E}[\mathbf{r}]$ 

**В появившемся окне выбора вариантов подключения выбираете «ПОДКЛЮЧЕНИЕ К РАБОЧЕМУ МЕСТУ».** 

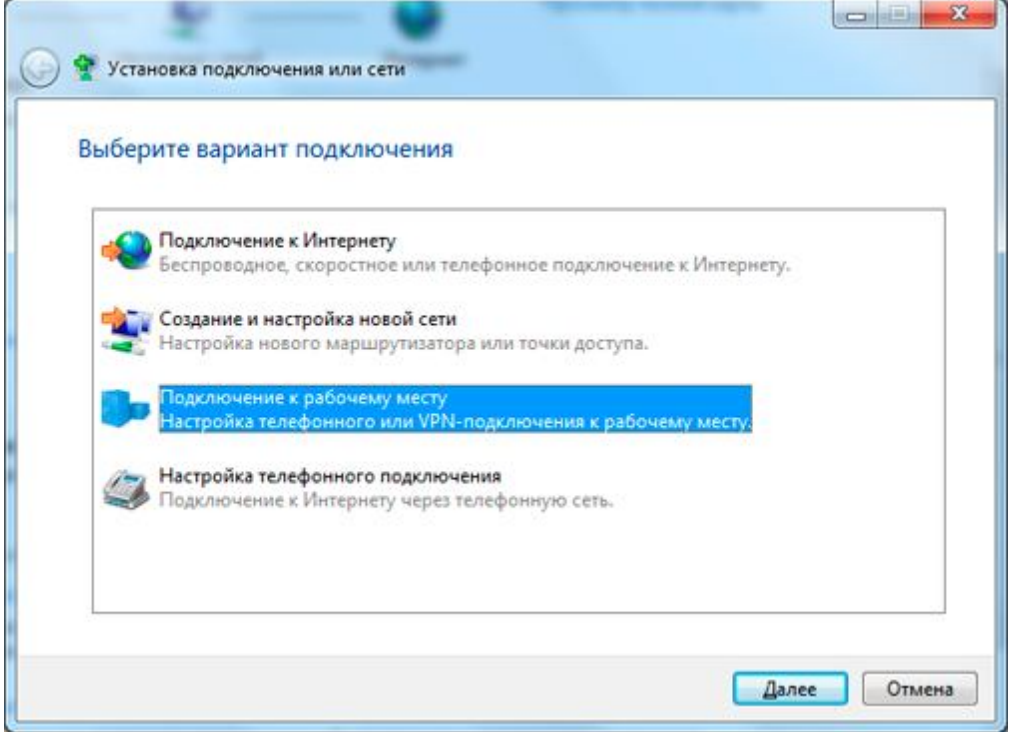

**Если у вас уже были ранее подключения, то появится окно с вопросом выбора создания подключения. Выбираем пункт «НЕТ, СОЗДАТЬ НОВОЕ ПОДКЛЮЧЕНИЕ»**

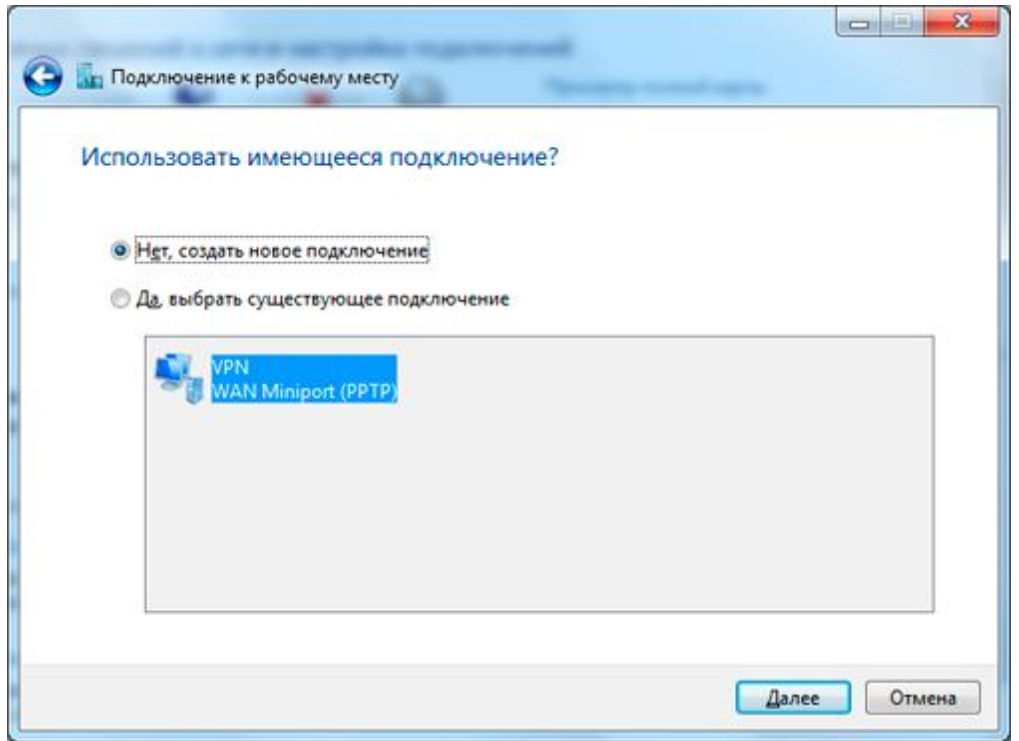

**Нажимаем на пункт «ИСПОЛЬЗОВАТЬ МОЕ ПОДКЛЮЧЕНИЕ К ИНТЕРНЕТУ (VPN) »**

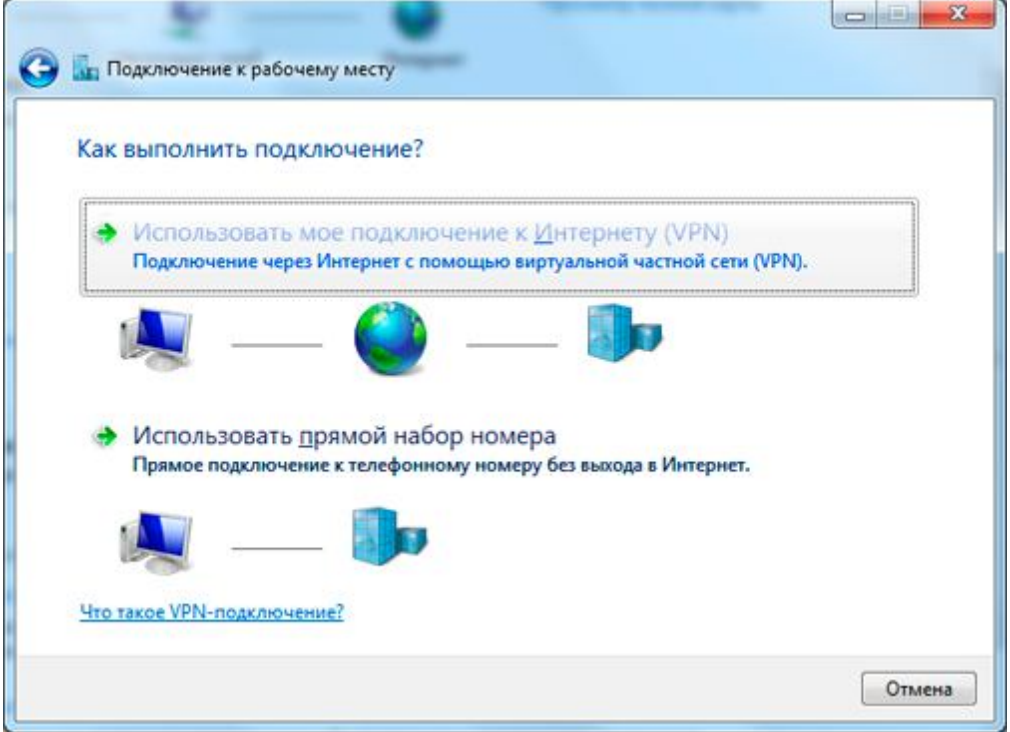

**Нажимаем на пункт «ОТЛОЖИТЬ НАСТРОЙКУ ПОДКЛЮЧЕНИЯ К ИНТЕРНЕТУ»**

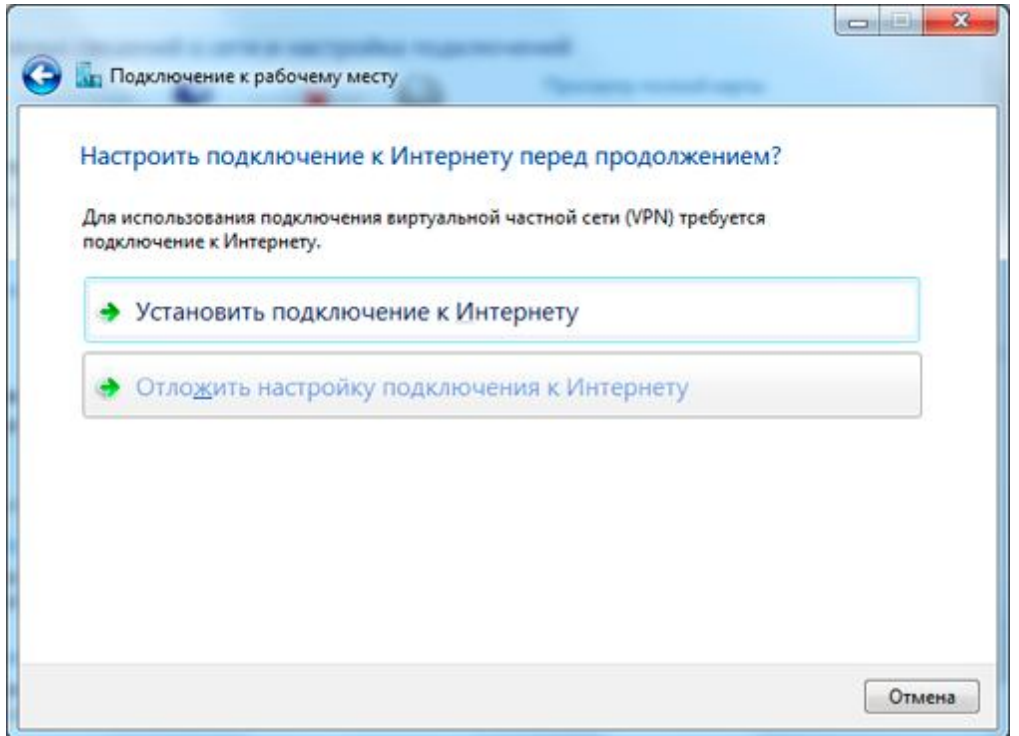

**В поле «АДРЕС В ИНТЕРНЕТЕ» введите vpn, а в поле «ИМЯ МЕСТОНАЗНАЧЕНИЯ» введите название соединения и нажмите кнопку «ДАЛЕЕ».**

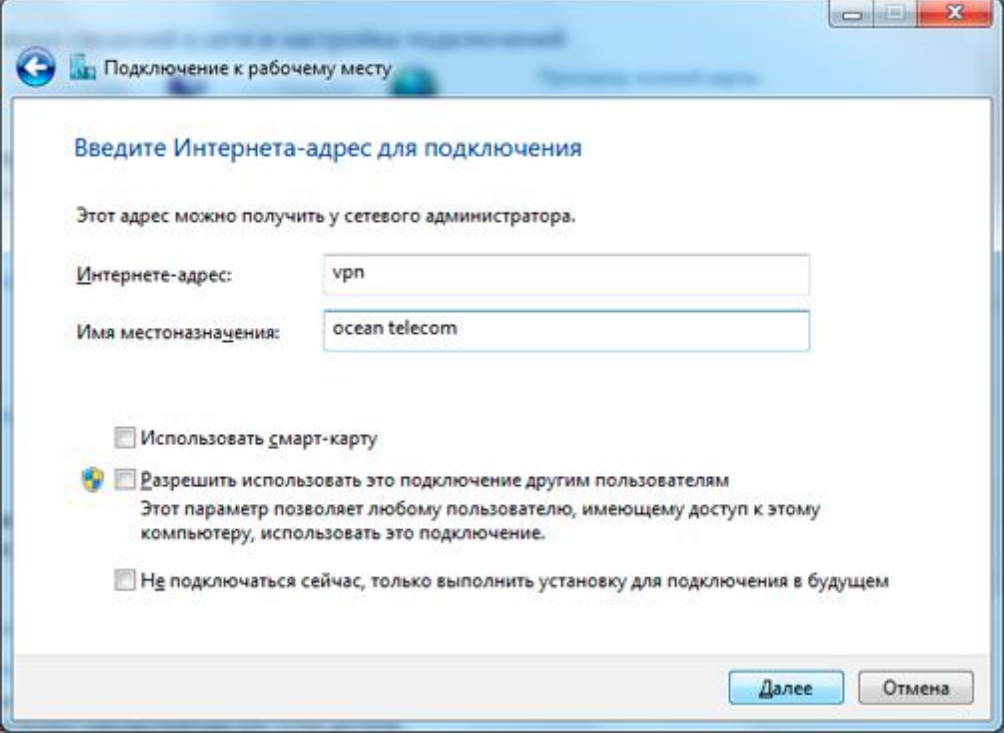

**Вводим свой логин и пароль . Ставим галочку в пункте «ЗАПОМНИТЬ ЭТОТ ПАРОЛЬ» и yажимаем «СОЗДАТЬ»**

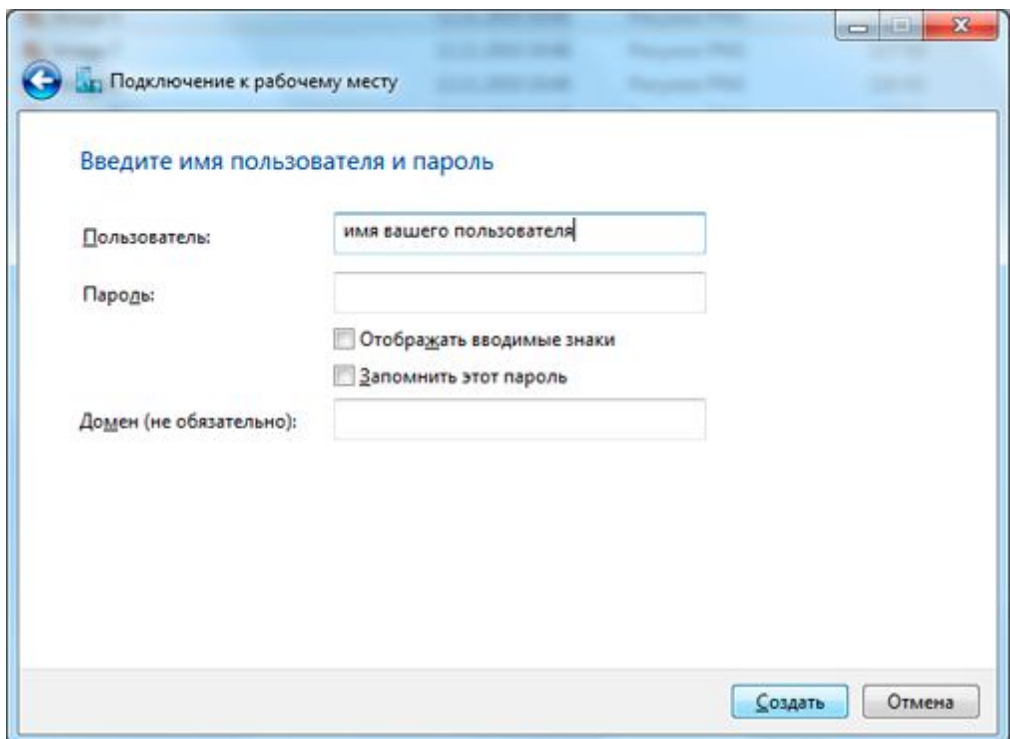

**Нажимаем «ЗАКРЫТЬ»**

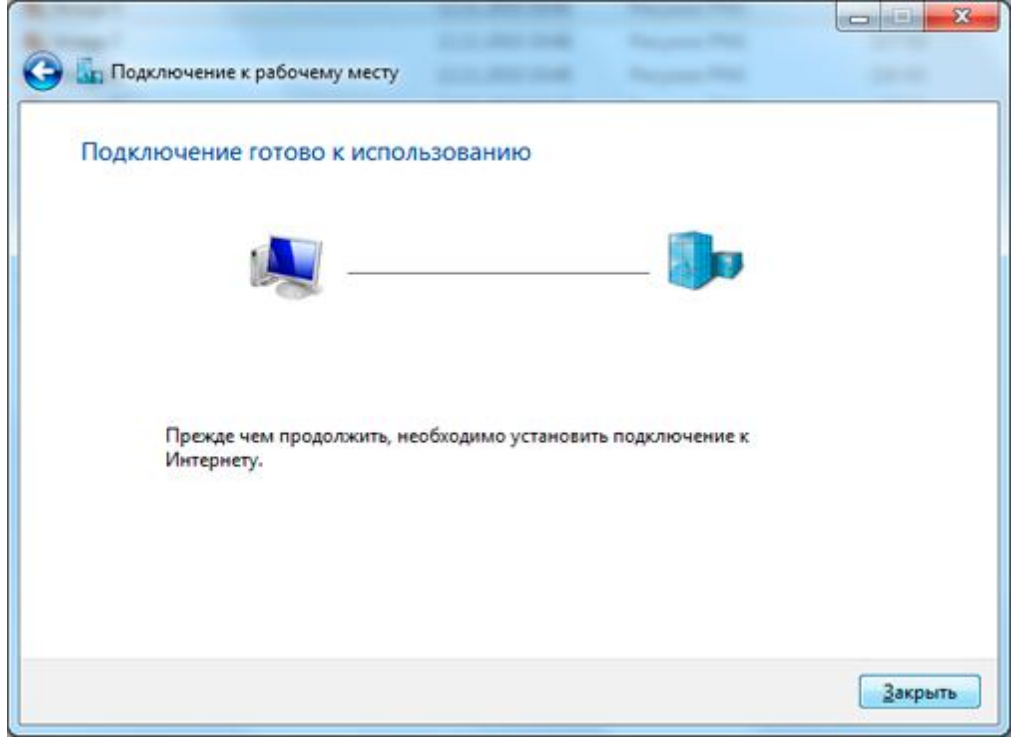

**Открываем меню подключений . Нажимаем на подключении «OceanTelecom».** 

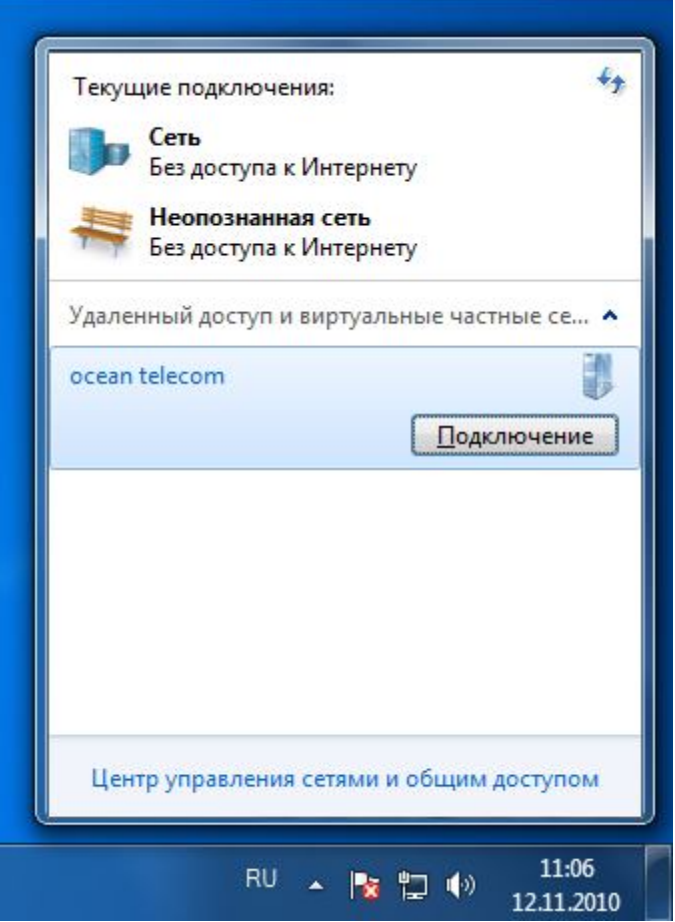

**Выбираем пункт «СВОЙСТВА»**

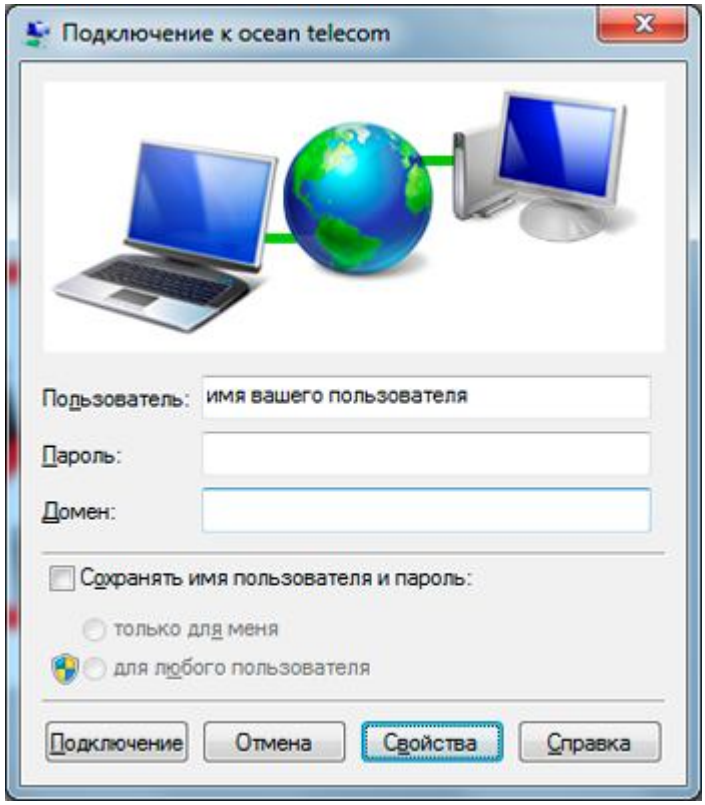

**Переходим на вкладку «ПАРАМЕТРЫ» и снимаем галочку с пункта «ВКЛЮЧИТЬ ДОМЕН ВХОДА В WINDOWS»**

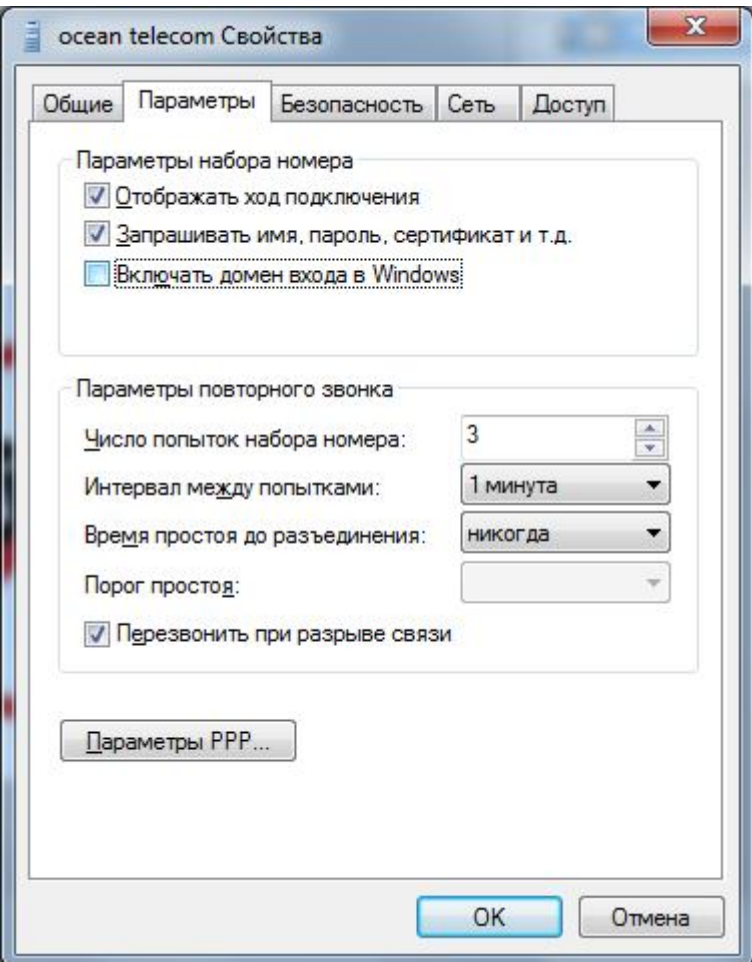

**На вкладке «БЕЗОПАСНОСТЬ» меняем значения следующих параметров: Тип VPN: Туннельный протокол точка-точка (PPTP)**

**Шифрование данных: необязательное (подключиться даже без шифрования).**

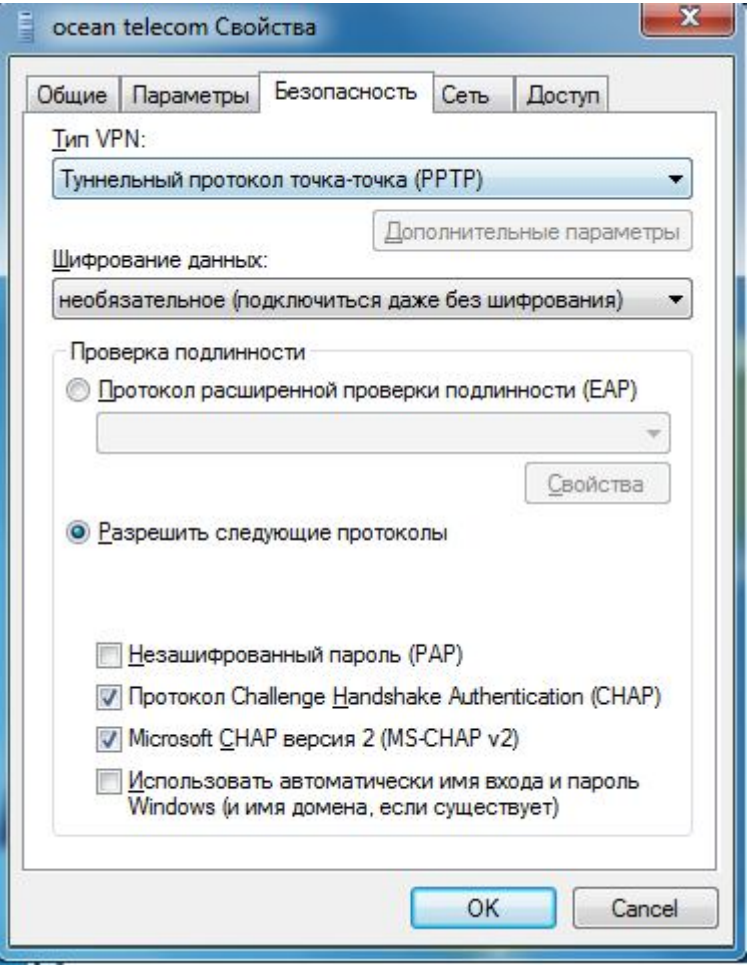

**Переходим на вкладку «СЕТЬ» и снимаем галочки с пунктов: «Internet Protocol Version 6(TCP/IPv6)» «File and Printer Sharing for Microsoft Networks» «Client for Microsoft Networks» Нажимаем ОК**

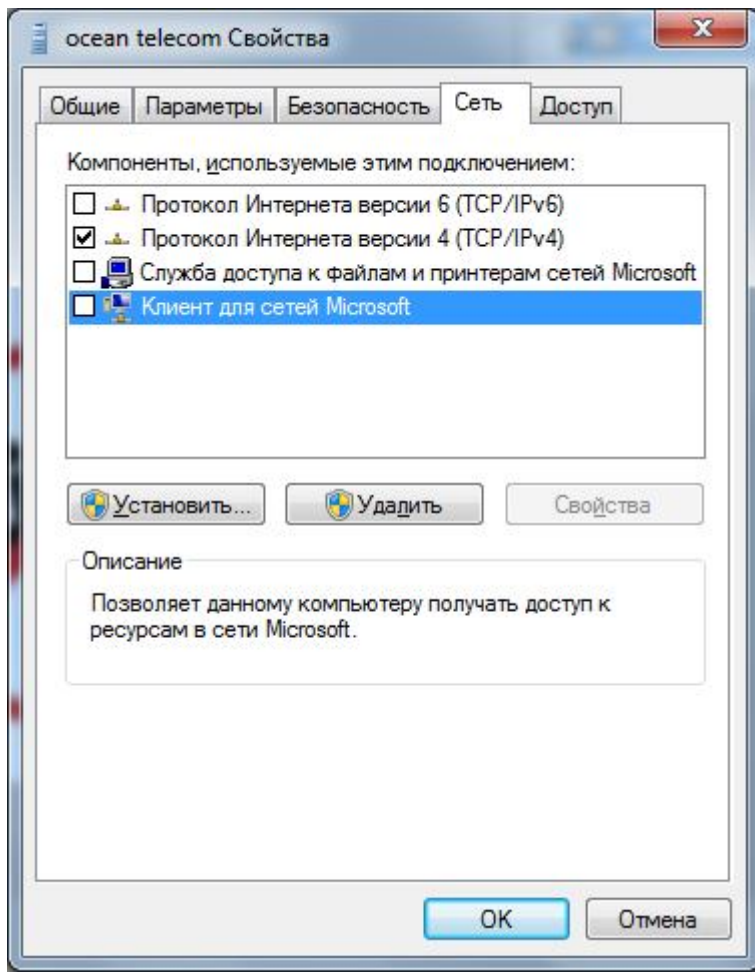

### **В новом окне нажимаем кнопку «ПОДКЛЮЧЕНИЕ»**

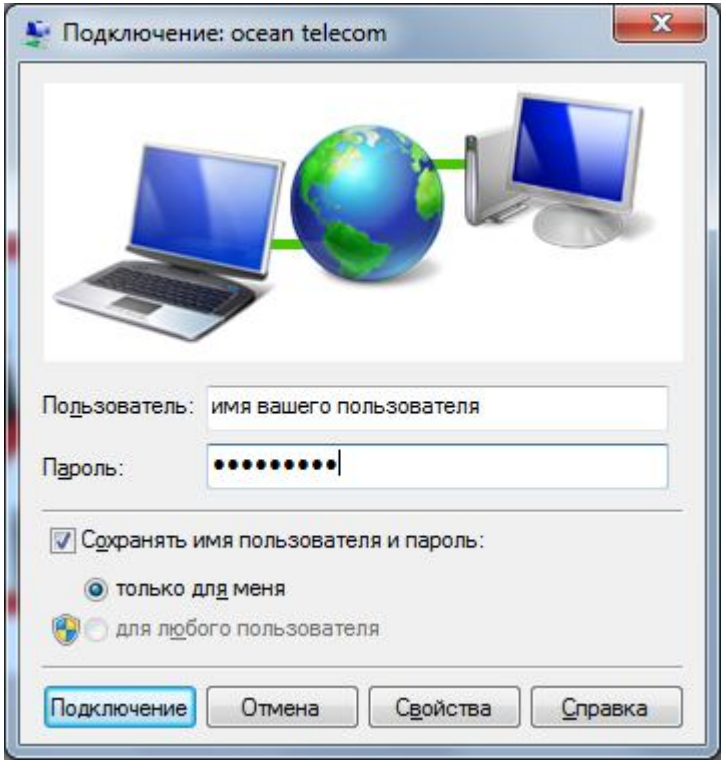

еще новости